## Lakeview Bring-Your-Own-Device (BYOD)

## Secure Connection Setup Instructions for **iOS Devices**

These instructions are intended for staff and students who would like to use secure (HTTPS) connections while using our BYOD wireless network. These instructions are completely optional, but you will not be able to access secure webpages and Apps without going through these steps. Only unsecured connections will be allowed if you choose not to enter this proxy information.

*\*\*\*Keep in mind that Steps 4 through 6 only need to be performed once. Your proxy settings will be saved for future use.*

Wi-Fi OFF ON Wi-Fi hool Distri... Choose a Network...  $On$ √ Lakeview School District - Guest ON **LAKEVIEW-WPA-WLAN** Other... OFF **Ask to Join Networks** Known networks will be joined automatically. If no known networks are available, you will have to manually select a network. aper

**Step 1:** Connect to the "Lakeview School District – Guest" network as shown below:

**Step 2:** At this point, iOS may take you to the sign-in screen to authenticate to our proxy server. Enter your network username and password in. Keep in mind this is the same username and password that you would use to sign into a district computer. This is *NOT* your email address.

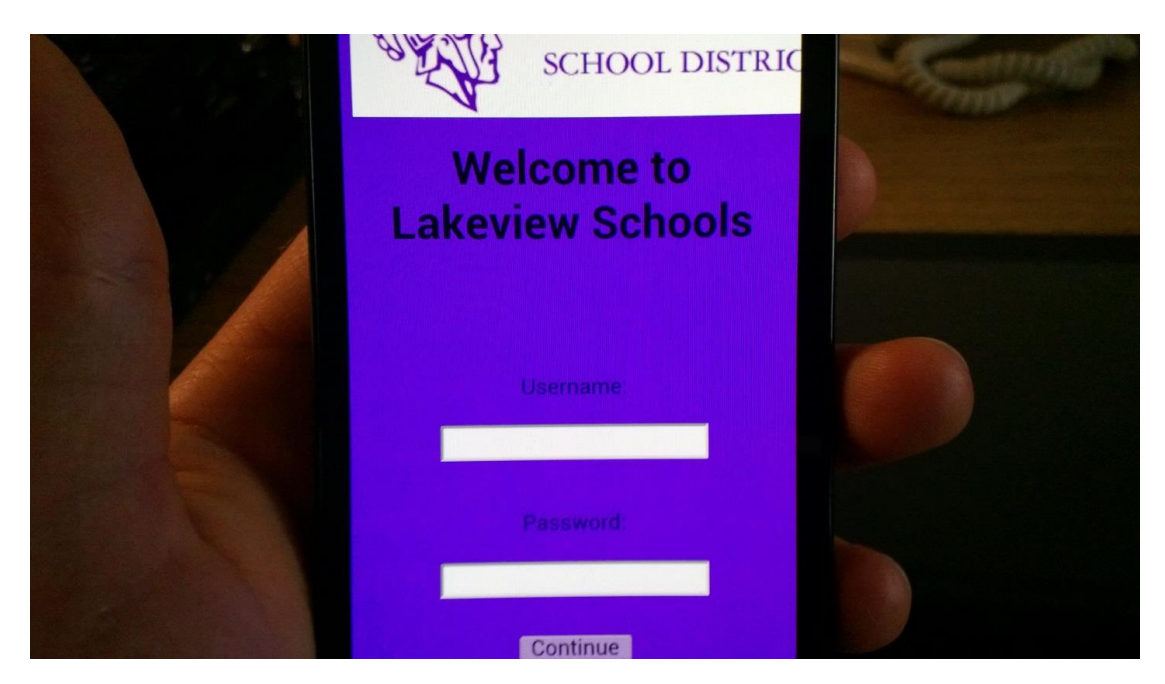

**Step 3:** If you've successfully signed in, you'll be taken to a screen similar to this below. Just click the "Done" button at the top right.

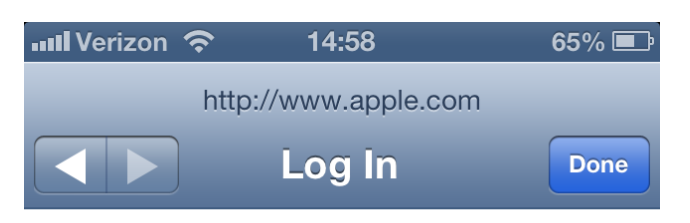

**Success** 

**Step 4:** Go back to your Wifi settings and click the blue arrow next to the "Lakeview School District – Guest" network.

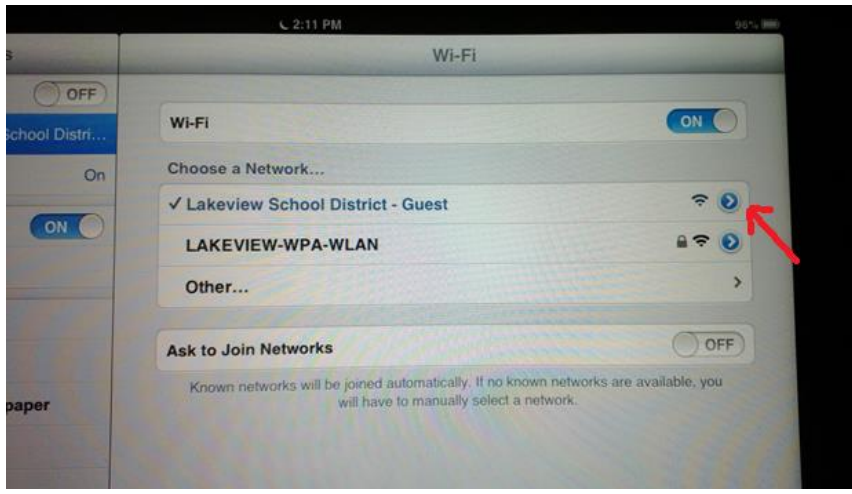

**Step 5:** Scroll down to the bottom of the network settings page until you see the option to change your HTTP Proxy settings. Select the middle option that says "Manual", and then the following settings need to be entered in:

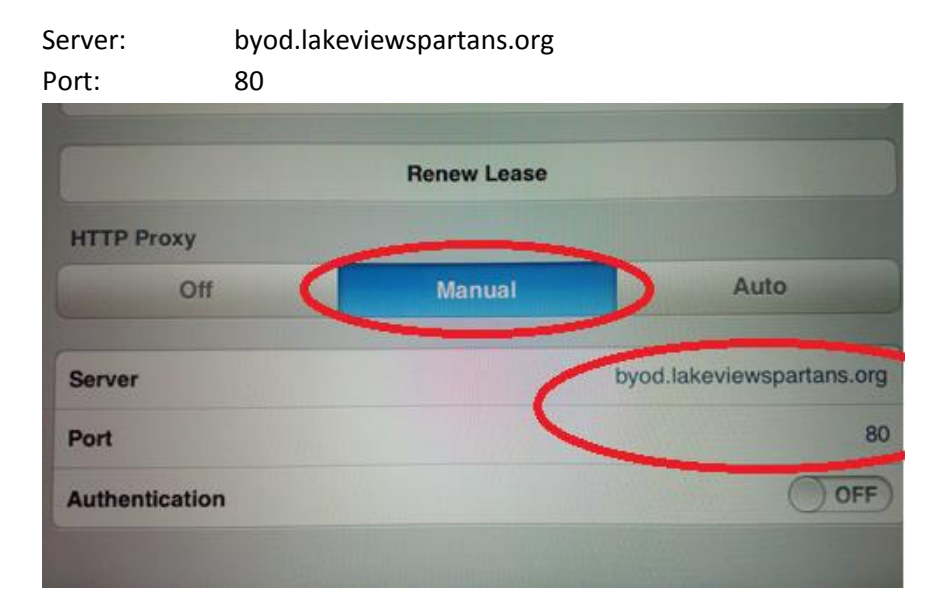

**Step 6:** Once you're done entering in the settings, press the "Home" button on the iPad/iPhone itself (the physical button at the bottom) to go back to your home screen. Open up Safari, and you should be able to browse to secure websites, open your Apps, and use your email.